# Jak **Przepisać,**<br>przepisać i z sukcesem obronic pracę dyplomową<br>Iub magisterską

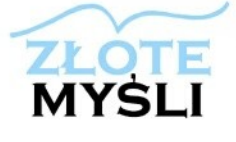

Alicja Kaszyńska

Niniejszy **darmowy** ebook zawiera fragment pełnej wersji pod tytułem: ["Jak napisać, przepisać i z sukcesem obronić pracę dyplomową"](http://prace-dyplomowe.zlotemysli.pl/uwodzic,1/) Aby przeczytać informacje o pełnej wersji, [kliknij tutaj](http://prace-dyplomowe.zlotemysli.pl/uwodzic,1/)

## **Darmowa publikacja** dostarczona przez [ZloteMysli.pl](http://www.zlotemysli.pl/uwodzic,1/)

**Niniejsza publikacja może być kopiowana, oraz dowolnie rozprowadzana tylko i wyłącznie w formie dostarczonej przez Wydawcę. Zabronione są jakiekolwiek zmiany w zawartości publikacji bez pisemnej zgody wydawcy. Zabrania się jej odsprzedaży, zgodnie z [regulaminem Wydawnictwa Złote Myśli.](http://www.zlotemysli.pl/uwodzic,1/?c=regulamin)**

© Copyright for Polish edition by [ZloteMysli.pl](http://www.zlotemysli.pl/uwodzic,1/) Data: 22.01.2008 Tytuł: Jak napisać, przepisać i z sukcesem obronić pracę dyplomową (fragment utworu) Autor: Alicja Kaszyńska

Projekt okładki: Joanna Kopik Korekta: Anna Popis-Witkowska Skład: Anna Grabka

Internetowe Wydawnictwo Złote Myśli Sp. z o. o. ul. Daszyńskiego 5 44-100 Gliwice WWW: [www.ZloteMysli.pl](http://www.zlotemysli.pl/uwodzic,1/) EMAIL: [kontakt@zlotemysli.pl](mailto:kontakt@zlotemysli.pl)

**Wszelkie prawa zastrzeżone. All rights reserved.**

## <span id="page-2-1"></span><span id="page-2-0"></span>**SPIS TREŚCI**

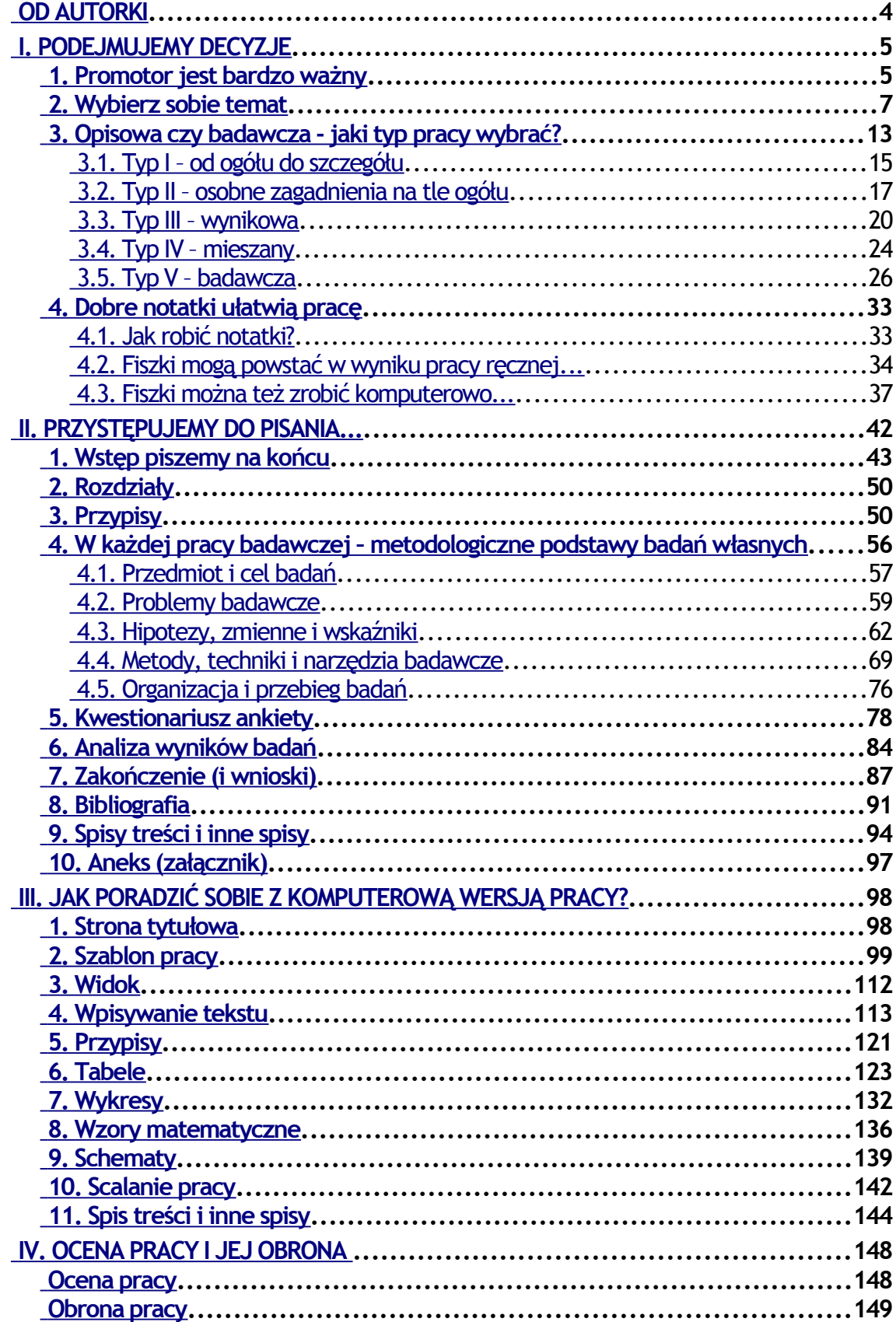

# **III. Jak poradzić sobie z komputerową wersją pracy?**

Co do formy, wymagania oczywiście określa promotor. Najczęściej jednak promotor wymaga tylko, aby praca wyglądała typowo, czyli strona zawierała około 1800 znaków (30 linijek po 60 znaków – jest to tak zwana strona maszynopisu znormalizowanego). Interlinia ma wynosić 1,5, a czcionka ma – wielkość 14 pt, (przy czym dodać tu należy, że dotyczy to czcionki Times New Roman). To wszystko definiujemy przygotowując szablon pracy (patrz następny rozdział).

Osobiście radzę unikania pozornego powiększania pracy przez zwiększanie rozmiaru czcionki lub odległości między liniami, dodawania centymetrów do marginesów itp. To widać przy pierwszym wejrzeniu na pracę. Zwykle niewiele zyskujemy na około 40 stronach pracy (a takie najczęściej chcemy "powiększyć"), bo do trzech stron, a chęć pozornego zwiększenia objętości jest z daleka widoczna. Lepiej dołożyć ilustracje, schematy, dodatkowe tabele lub wykresy do istniejących już tabel. Praca zyska wtedy i na ilości, i na jakości.

Dla porządku muszę dodać, że rozdział ten oparty jest na wersji Word 2000 pod Windows 2000. Inne wersje nieco się różnią, ale nie aż tak znacznie, aby wskazówki tu zawarte nie były przydatne.

## <span id="page-3-0"></span>**1. Strona tytułowa**

Na stronie tytułowej najczęściej podaje się dane w następującej kolejności od góry:

- nazwa uczelni,
- nazwa wydziału,
- autor pracy (niżej niekiedy trzeba wpisać numer albumu),
- tytuł pracy (niekiedy po nim znajduje się podtytuł zawężający zakres pracy),
- promotor i katedra (zakład lub instytut), gdzie praca została napisana,
- miejscowość i rok.

## <span id="page-4-0"></span>**2. Szablon pracy**

Szablon pracy dyplomowej i magisterskiej ułatwi zachowanie prawidłowego układu graficznego pracy. W szablonie zapisane są odpowiednie marginesy, odległości między liniami, różne rodzaje krojów i wielkości czcionek w zależności od tego, czy oznaczony tekst to tytuł rozdziału, podrozdziału, cytat, który chcemy wyróżnić w tekście, tytuł tabeli, podpis pod rysunkiem lub ilustracją... Kto zrobił sobie szablon dokumentu **Fiszka.dot**, wie już co nieco na ten temat.

Aby przygotować sobie szablon pracy dyplomowej lub magisterskiej (to oczywiście tylko proponowany wzór), wystarczy kolejno wykonać następujące polecenia:

Otworzyć menu → **Plik** → **Nowy** i wybrać (u dołu, po lewej stronie okna) → **Szablon**. OK.

Najlepiej go już teraz zapisać pod nową nazwą. Szablony mają swój folder, który Word sam nam wskaże, gdy klikniemy → **Zapisz**.

Wpisujemy nazwę  $\rightarrow$  praca dyplomowa Zapisz jako typ  $\rightarrow$  Word - szablon dokumentu (\*.dot) **Alicja Kaszyńska** ● str. 6

 $7x$ Zapisz jako D & C Q X C ET - Narzędzia -Zapisz w: Szablon lebook.dot Ten folder Word znajdzie ksiadz.dot automatycznie list prywatny.dot mag.dot Normal.dot I praca dyplor<br>Isłownik.dot owa.dot stowarzyszenie.dot Nazwa pliku: praca dyplomowa.dot E 菌 Zapisz Zapisz jako typ: Word - szablon dokumentu (\*.dot)  $\overline{\phantom{a}}$ Anuluj

Otworzyć menu  $\rightarrow$  Plik  $\rightarrow$  Ustawienia strony:

Zmienić szerokości marginesów:

Górny: 2

Dolny: 3

Lewy: 4 (lub 3,5)

Prawy: 1,5 (lub 2)

OK.

Otworzyć menu  $\rightarrow$  Widok  $\rightarrow$  Paski narzędzi

Zaznaczyć: Standardowy, Formatowanie, Rysowanie

Otworzyć menu  $\rightarrow$  Wstaw  $\rightarrow$  Numery stron:

Ustawić:

Położenie: góra strony (nagłówek)

Wyrównanie: do środka

Zlikwidować zaznaczenie w okienku: numer na pierwszej stronie.

**Uwaga!**

**Numerując strony u góry kartki (w nagłówku) pierwszą kartkę każdego rozdziału głównego powinniśmy zostawić nienumerowaną, analogicznie – numerując strony u dołu kartki (w stopce), zostawiamy nienumerowaną ostatnią stronę rozdziału głównego.**

## Otworzyć menu → **Format → Styl.**

Właśnie tu ustawimy parametry czcionki i akapitów oraz stworzymy kilka nowych stylów, które przydadzą się w naszej pracy.

Najpierw jednak krótko wyjaśnimy, co to są style i do czego służą.

Style są to wzory pisma, jakie będziemy stosować w całej pracy dla: tekstu głównego, tytułów rozdziałów, tytułów podrozdziałów, podpisów pod ilustracjami i nad tabelami, cytatów itp. itd.. Oczywiście, można zmieniać styl czcionki styl akapitu, korzystając z menu **Format** → **Czcionka** oraz **Format → Akapit**, ale wtedy musimy pamiętać np. w rozdziale czwartym, jaki styl nadaliśmy podpisowi pod rysunkiem np. w rozdziale 1 i formatować każdorazowo tak samo kolejne podpisy. Również, jeśli zapragniemy zmienić wygląd podpisów, będziemy musieli znaleźć w tekście wszystkie, w których użyliśmy dawnego formatowania i każdy osobno poprawić. Użycie Stylu pozwala na dokonanie zmian określonego formatowania w całym rozdziale lub całej pracy przy pomocy jednej modyfikacji Stylu.

Szablon Normal, z którego zwykle korzystamy, pisząc cokolwiek w Wordzie zawiera bardzo wiele różnych stylów. Nie wszystkie musimy modyfikować do potrzeb naszej pracy. Większość używana jest automatycznie i wcale nie będziemy musieli w nie ingerować.

Warto jednak stworzyć kilka nowych. Proponuję następujące:

- **bibliografia** pozwala na zapisanie spisów bibliograficznych z 3-centymetrowym wysunięciem pierwszej linijki,
- **rozstrzelony** pozwala na wyróżnienie podtytułów, nie będących tytułami rozdziałów i podrozdziałów oraz niektórych wyrazów, np. zdefiniowanych pojęć,
- **cytat**  służy do zapisania cytatu mniejszą niż reszta tekstu czcionką z wcięciami z obu stron,
- **tabela**  ten styl pozwala na jednolite sformatowanie komórek wszystkich tabel,
- **toronto** styl znakomicie nadający się na wpisywane kursywą cytaty, zastosowanie ma na przykład przy analizie dokumentów, kiedy cytujemy choćby prace uczniowskie, albo wypowiedzi otwarte z ankiet,
- **uwaga do tabeli** ten styl służy do formatowania objaśnień do tabel, schematów, rysunków, fotografii, m.in. tak sformatowane są informacje o źródłach danych.

Inne wystarczy zmodyfikować, aby "praca nad pracą" przyniosła oczekiwany efekt.

## **Styl standardowy**

Najpierw zmodyfikujemy **styl standardowy**, którym będziemy pisać tekst kolejnych rozdziałów naszej pracy.

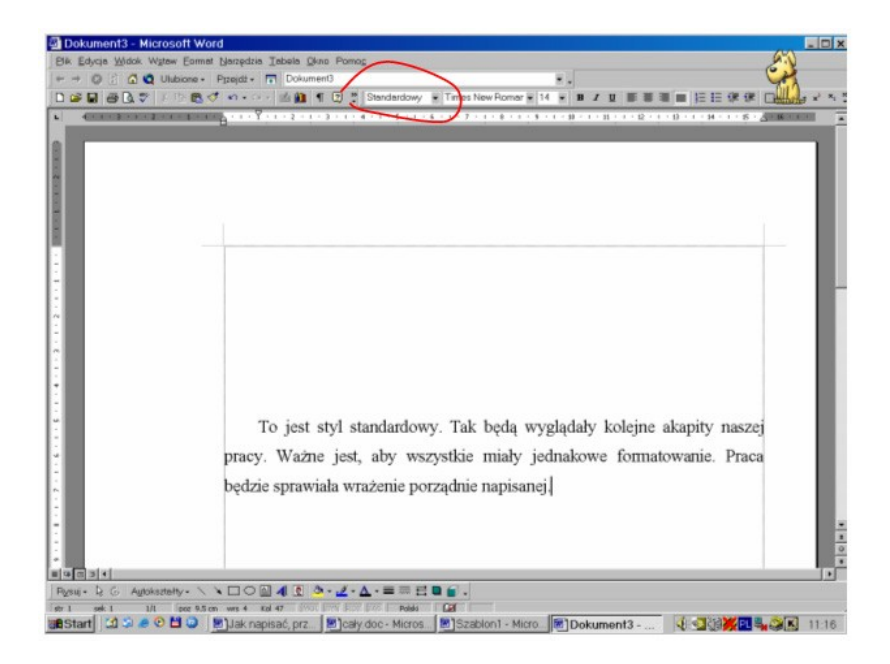

- Podświetlamy → **Standardowy** i klikamy na przycisk → **Modyfikuj**.
- W oknie **Modyfikuj styl**, klikamy na przycisk **Format** i wybieramy → **Czcionka.**
- Ustawiamy: Times New Roman, 14 pkt.
- OK.
- Teraz jeszcze raz klikamy na przycisk → **Format** i wybieramy → **Akapit.**
- Ustawiamy:
- wyrównanie: do prawej i lewej (wyjustowany),
- wcięcia specjalne: pierwszy wiersz: 1 cm,
- odstępy między wierszami: 1,5.
- OK.
- Jesteśmy znów w oknie → **Modyfikuj styl**.
- Zaznaczamy pole (z lewej strony u dołu) → **Dodaj do szablonu**.
- OK.

Pozostajemy w oknie → **Styl**. Tym razem stworzymy sobie kilka nowych przydatnych podczas pisania pracy stylów.

#### **Tworzymy styl - cytat**

Styl ten służyć nam będzie do cytowania i wyróżniania w tekście literatury przedmiotu, czyli fragmentów z różnych opracowań.

- W oknie → **Styl** klikamy na przycisk → **Nowy**.
- W oknie dialogowym → **Nowy styl** wpisujemy → **Nazwa**: Cytat
- Styl następnego akapitu: Standardowy.
- Klikamy przycisk → **Format**.
- Otwieramy → **Czcionka**:
- Zmieniamy:
- rozmiar 12 pkt,
- styl czcionki kursywa.
- OK.

 $\overline{\phantom{a}}$ Alicja Kaszyńska energy str. 10

- Znów klikamy przycisk → **Format**.
- Otwieramy → **Akapit**.
- Zmieniamy:
- wcięcie: z lewej 1 cm,
- wcięcie z prawej 1 cm,
- odstępy między wierszami pojedyncze.
- OK.
- W oknie → **Nowy styl** zaznaczamy okienko → **Dodaj do szablonu**
- OK.

Zostajemy w oknie **Styl**, aby stworzyć kolejny styl.

Tworzymy styl – Bibliografia

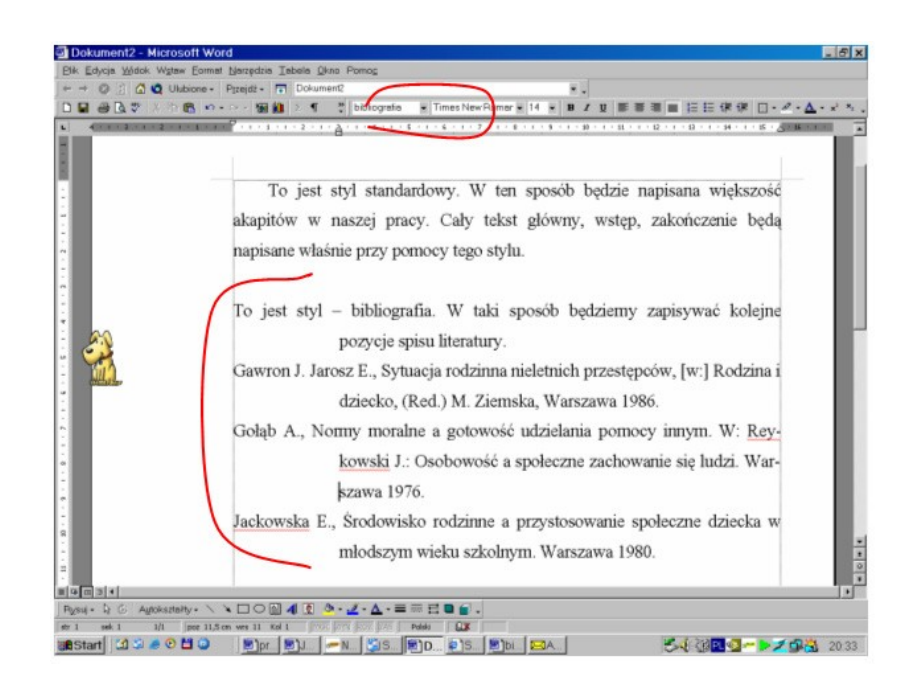

Styl bibliografia będzie służył w rozdziale ze spisem literatury. Może też być użyty przy sporządzaniu innych spisów, na przykład spisów tabel lub fotografii.

Alicja Kaszyńska → str. 11

- Otwieramy → **Nowy styl.**
- Wpisujemy → **Nazwa**: Bibliografia.
- Styl następnego akapitu: Bibliografia.
- Klikamy → **Format** i wybieramy → **Akapit.**
- Modyfikujemy:
- wyrównanie: do lewej,
- specjalne: wysunięcie, 3 cm,
- odstępy między wierszami pojedyncze,
- odstępy:
- $\cdot$  przed 0 pkt,
- $\cdot$  po 8 pkt.
- OK.
- Zaznaczamy okienko: **Dodaj do szablonu**.

#### **Tworzymy styl - Tabela**

Będzie służył do zapisywania w jednakowy sposób danych w tabelach oraz na rysunkach i schematach.

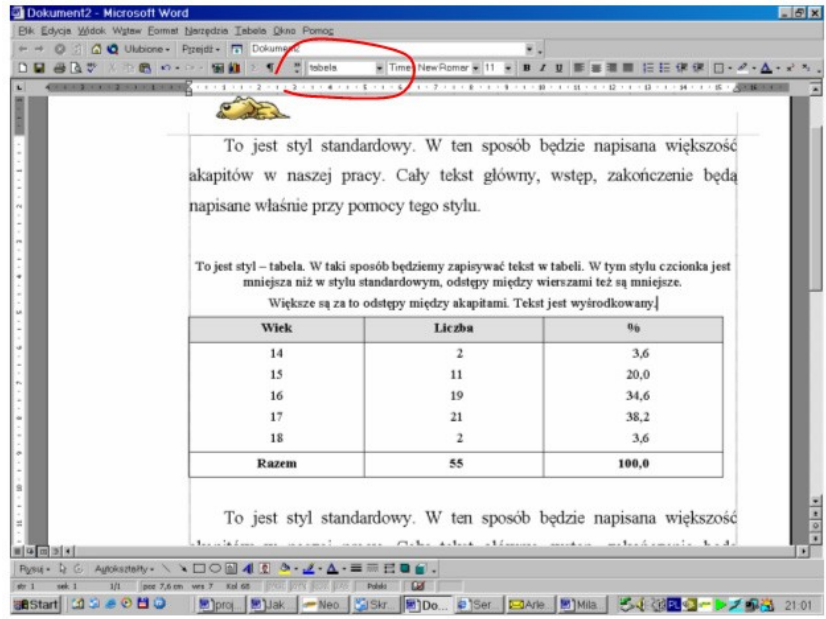

**Alicja Kaszyńska** ● str. 12

- Przycisk → **Nowy**...
- W oknie → **Nowy styl** wpisujemy → **Nazwa**: Tabela.
- Oparty na: (*wybieramy*)
- - Standardowym.
- - Styl następnego akapitu: Standardowy.
- Przycisk → **Format**, **Czcionka**:
- Zmieniamy wielkość: 11 pkt
- (zgodnie z zasadami, wielkość pisma w tabeli i na rysunkach powinna być mniejsza, niż stosowana przy zapisywaniu tekstu ciągłego)
- OK.
- Przycisk → **Format** → **Akapit**:
- Wyrównanie: do środka
- Wcięcia: brak,
- Specjalne: brak
- Odległość:
- - przed: 2 pkt
- $\cdot$  po 4 pkt
- Odstępy między wierszami: pojedyncze
- OK.
- Zaznaczamy okienko: dodaj do szablonu.
- OK.

**Tworzymy styl - Uwaga do tabeli** 

Przy pomocy tego stylu pod tabelami lub rysunkami, zapisujemy objaśnienia lub źródła.

- Otwieramy okno → **Nowy styl.**
- Wpisujemy → **Nazwa**: uwaga do tabeli.
- Oparty na (*wybieramy*): Standardowy.
- Styl następnego akapitu (*wybieramy*): Standardowy.
- Otwieramy → **Format** → **Czcionka**.

Alicja Kaszyńska → str. 13

- Wielkość: 10 pkt
- OK.
- Otwieramy → **Format**: Akapit.
- Wyrównanie: do lewej.
- Wcięcia: brak,
- Specjalne: brak
- Odstępy:
- przed: 2 pkt
- $\cdot$  po 4 pkt
- Odstępy między wierszami: pojedyncze.
- OK.
- Zaznaczamy okienko: Dodaj do szablonu.
- OK.

## **Tworzymy styl - Rozstrzelony**

Styl ten będziemy używać, do śródtytułów, które nie są nazwami rozdziałów oraz do wyróżniania niektórych ważnych pojęć w tekście.

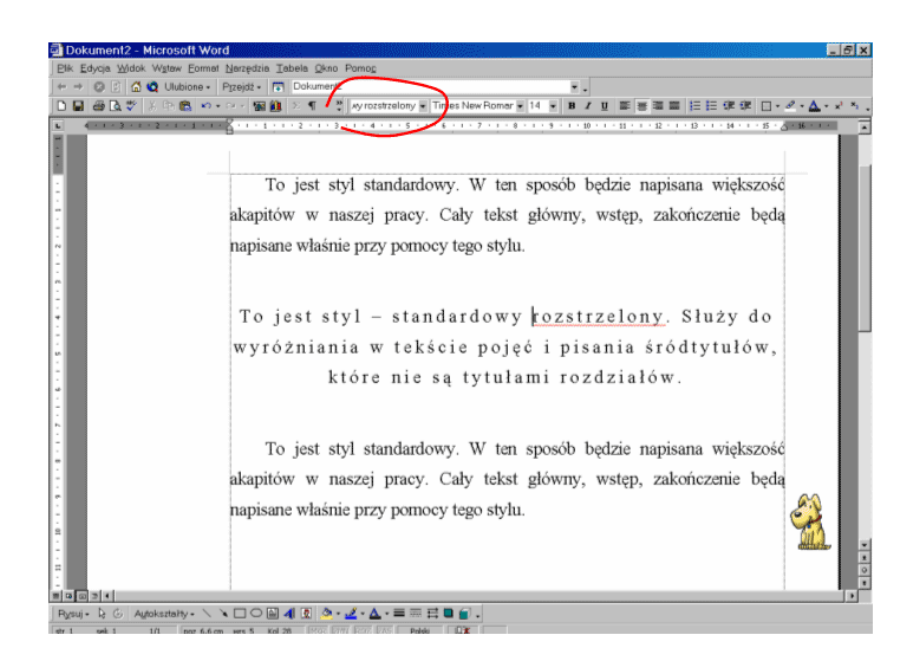

- Otwieramy okno → **Nowy styl**.
- Wpisujemy → **Nazwa**: Rozstrzelony.
- Oparty na (*wybieramy*): Standardowy.
- Styl następnego akapitu: Standardowy.
- Klikamy  $\rightarrow$  Format  $\rightarrow$  Czcionka.
- Wybieramy zakładkę → **Odstępy między znakami**.
- Odstęp (*wybieramy*): rozstrzelone.
- Wielkość (*wpisujemy*): 3 pkt.
- OK.
- Klikamy  $\rightarrow$  Format  $\rightarrow$  Akapit.
- Wyrównanie (*wybieramy*): do środka.
- Wcięcia: brak.
- Specjalne: brak.
- Odstęp:
- $\cdot$  przed 8,
- $\cdot$  po 8.
- OK.

## **Tworzymy styl - Kursywa**

I ostatni styl: **Kursywa** (będzie służył do cytatów, które trzeba zapisać pochyłym drukiem, czyli cytatów ze źródeł oraz wypowiedzi ustnych i pisemnych respondentów).

## Alicja Kaszyńska → str. 15

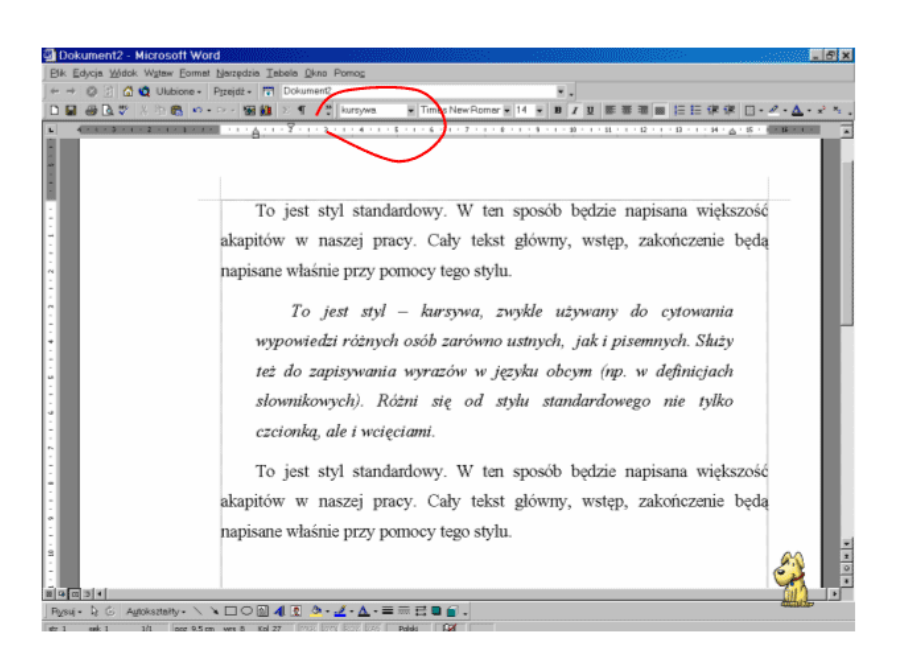

- Otwieramy okno → **Nowy styl.**
- Nazwa: Kursywa.
- Oparty na: Standardowy.
- Następny styl: Standardowy.
- Klikamy  $\rightarrow$  Format  $\rightarrow$  Czcionka.
- (Tu można zamiast Times New Roman użyć Toronto, kursywa, wielkość 14 pkt)
- OK.
- Klikamy → **Format** → **Akapit.**
- Wcięcie:
- $\cdot$  z lewej 1 cm,
- z prawej 1 cm.
- Odstępy:
- przed: 8 pkt.
- $\cdot$  po: 8 pkt.
- OK.
- Zaznaczamy okienko: **Dodaj do szablonu**.
- OK

Alicja Kaszyńska → str. 16

W ten sposób utworzyliśmy najbardziej potrzebne nam style. Sprawdzimy jeszcze, czy trzeba zmodyfikować style nagłówków.

#### **Uwaga:**

**Word myli swoich użytkowników, używając terminu Nagłówek w dwóch znaczeniach:** 

**1. Nagłówek jest to część strony ponad tekstem (tam znajduje się np. numer strony, lub tzw. żywa pagina,**

**2. Nagłówki (1, 2, 3... 9) to style, których używamy do zapisywania tytułów rozdziałów i podrozdziałów. Są bardzo przydatne, bo pozwalają w prosty sposób stworzyć spis treści.**

- W oknie → **Styl** otwieramy → **Nagłówek 1**.
- Otwieramy  $\rightarrow$  Modyfikuj  $\rightarrow$  Format, Numerowanie.
- Likwidujemy numerację, zaznaczając kwadracik z napisem: Brak.
- OK.

Podobnie postępujemy ze stylami: Nagłówek 2, 3 i 4. Z pozostałych zazwyczaj nie korzystamy. Numerację rozdziałów i podrozdziałów proponuję wstawiać ręcznie, bo nie zawsze Word dobrze sobie z tym radzi. Jeżeli w tekście pracy występują listy numerowane lub wypunktowane, Word nie bardzo rozróżnia, która numeracja ma być kontynuowana, która ma być nowa.

Możemy to okno zamknąć w dwojaki sposób, poprzez **Zastosuj** lub **Zamknij**.

Jeżeli chcemy, aby Word automatycznie zmienił formatowanie wszędzie tam w dokumencie, gdzie zastosowaliśmy już określony styl, klikamy na polecenie **Zastosuj**, jeżeli nie, klikamy → **Zamknij**.

Po zdefiniowaniu stylów, jakich będziemy używać w naszym szablonie, zostało niewiele do ustalenia. Koniecznie jednak trzeba odpowiednio ustawić dzielenie wyrazów.

Otwieramy menu → Narzędzia, Język i wybieramy → Dzielenie wyrazów. Tu usuwamy zaznaczenie opcji: Dziel wyrazy automatycznie.

#### **Uwaga:**

**Word dzieląc automatycznie wyrazy, nie dopuszcza do modyfikacji ręcznej, a to w pracach dyplomowych często jest konieczne. Lepiej mu nie pozwolić na automatyczne dzielenie wyrazów, bo jeżeli cokolwiek dopiszemy lub skreślimy w naszej pracy, Word automatycznie dokona zmian w dzieleniu wyrazów i cała publikacja zacznie się nam "rozjeżdżać". Najlepiej unikać dzielenia wyrazów albo zrobić to ręcznie.**

Word ma też inne dość dolegliwe ustawienie, a jest nim automatyczne wstawianie wielkiej litery po każdej kropce i Enterze, a więc po skrócie zakończonym kropką też i po każdym użyciu Entera, więc też wtedy, gdy tworzymy listę wypunktowaną, w komórkach tabel itp. Ta opcja nie ułatwia a utrudnia pisanie. Należy zamknąć tę możliwość

Otwieramy w menu → **Narzędzia** → **Autokorekta.**

Usuwamy zaznaczenie opcji → **Początek zdania wielką literą**

Szablon w zasadzie mamy gotowy. Oczywiście, w każdej chwili można go zmienić, dodać nowe style, przekształcić te, które już istnieją. Należy pamiętać tylko o tym, że późniejsze zmiany będą dotyczyć tylko dokumentu bieżącego i nowo powstałych.

Przed zamknięciem zmieniamy w oknie stylów, (tam gdzie teraz prawdopodobnie widnieje napis **Standardowy** (może być też nazwa jakiegoś innego stylu, który utworzyliśmy lub zmodyfikowaliśmy), styl na: **Nagłówek 1**.

Zapisujemy zmiany i zamykamy okno: **praca dyplomowa.dot**.

Sprawdzamy, czy dobrze utworzyliśmy nowy szablon. Jeśli tak, to po otwarciu menu → **Wstaw** → **Nowy**, powinniśmy w otwartym oknie zobaczyć ikonkę: **praca dyplomowa.dot**.

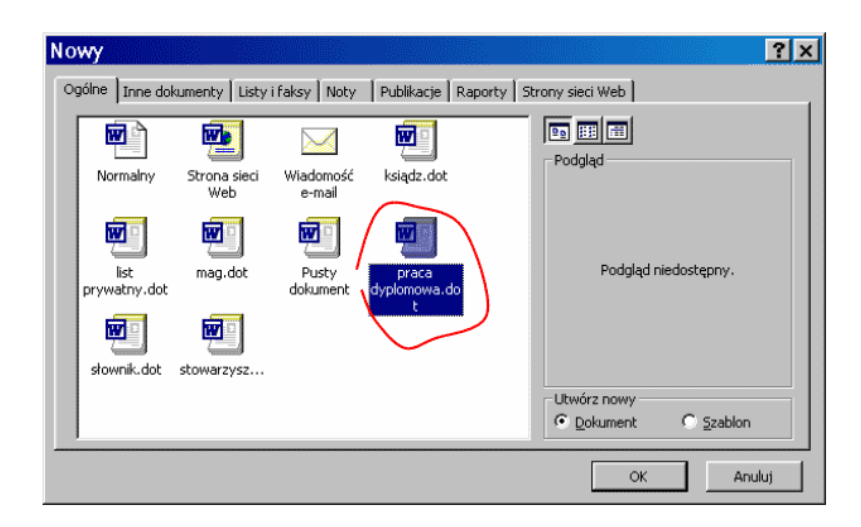

Klikamy OK. i możemy rozpocząć wpisywanie pracy.

## <span id="page-17-0"></span>**3. Widok**

Do wpisywania tekstu wybieramy z menu **Widok** → **Normalny**. Nie będziemy co prawda widzieć układu, jaki tekst ma mieć na stronie, ale dzięki temu będziemy mogli korzystać z przydatnej funkcji powrotu do tekstu po wpisaniu przypisu. Dokładniej o tym w dziale przypisy.

Z widoku: **Układ strony** korzystamy po zakończeniu wpisywania treści rozdziału, gdy przystępujemy do formatowania tekstu. Jeszcze raz przypominam. Formatujemy tekst dopiero po jego wpisaniu i ustaleniu ostatecznej wersji.

## <span id="page-18-0"></span>**4. Wpisywanie tekstu**

Zasada główna: najpierw wpisujemy, potem formatujemy.

Tworzymy w folderze: **Moje dokumenty** folder: **Praca**.

Proponuję, aby każdy rozdział pracy zapisywać jako odrębny plik (chyba, że praca ma mniej niż 40 stron, wtedy nie warto). Dzięki temu szybciej będzie przebiegało przewijanie stron, łatwiej nam będzie ogarnąć mniejsze całości, nie będziemy mieli kłopotu z odszukaniem odpowiedniego fragmentu tekstu.

Przed wpisywaniem warto sobie jeszcze ustawić kilka przydatnych opcji.

Otwieramy menu → **Narzędzia** → **Opcje**.

Jest tam kilka zakładek. Dokonujemy w nich następujących zaznaczeń:

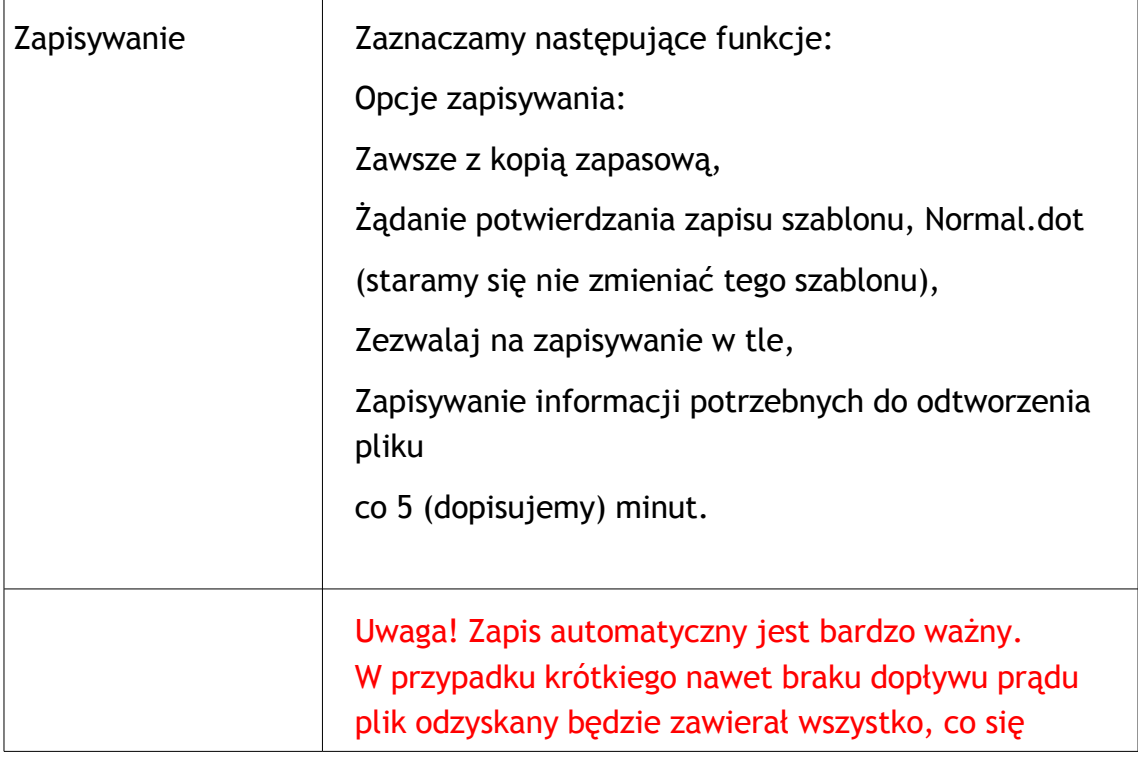

## Alicja Kaszyńska eta alicja Kaszyńska eta alicja Kaszyńska eta alicja Kaszyńska eta alicja Kaszyńska eta alicj

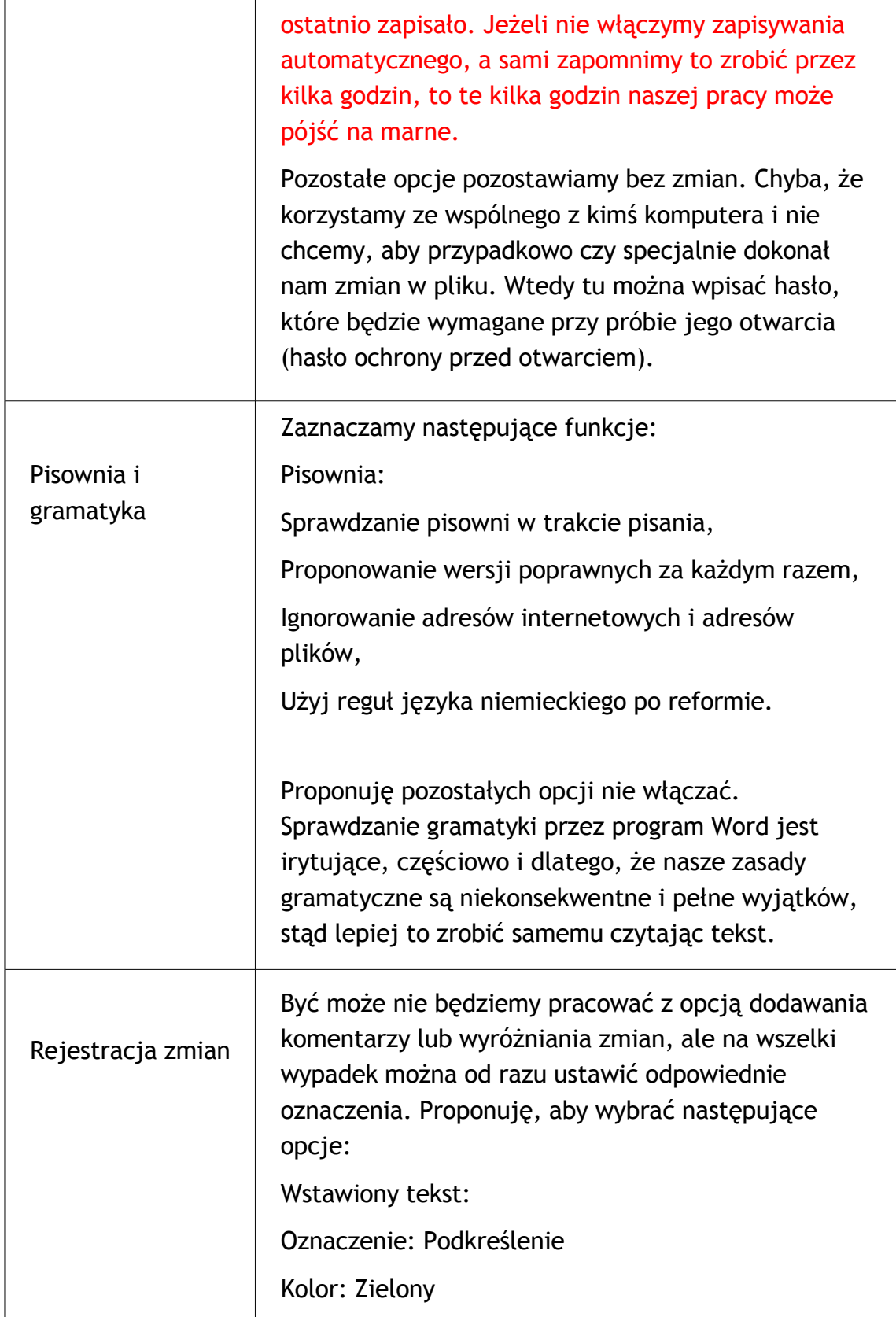

## Alicja Kaszyńska eta alicja Kaszyńska eta alicja Kaszyńska eta alicja Kaszyńska eta alicja Kaszyńska eta alicj

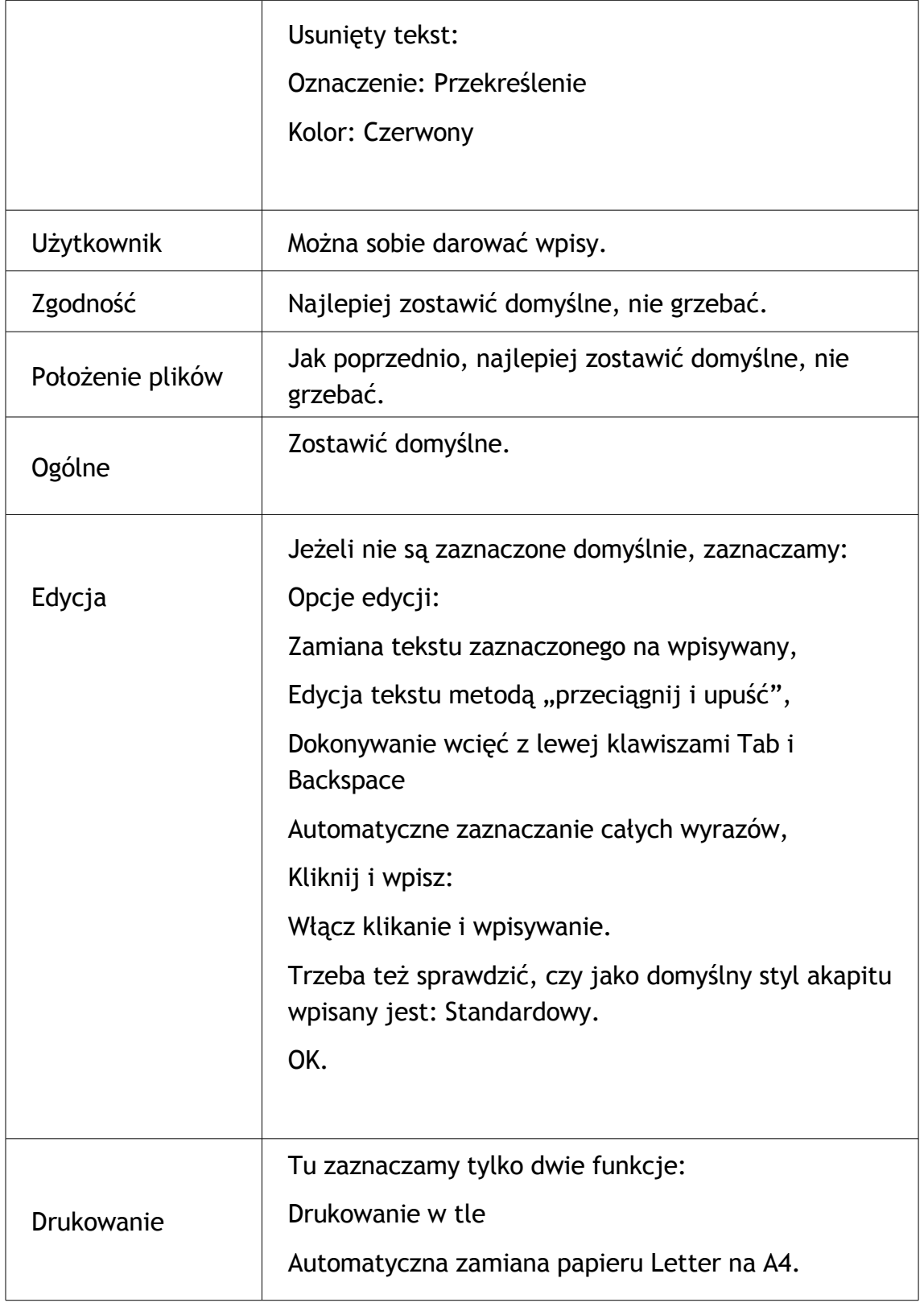

## Zaczynamy:

Otwieramy menu → **Plik** → **Nowy** i wybieramy szablon: **praca dyplomowa.dot** (to ten, który właśnie stworzyliśmy).

Zaczynamy od tytułu pierwszego rozdziału. Będzie napisany stylem **Nagłówek 1** (dzięki temu pod koniec pracy zrobimy szybko i poprawnie spis treści).

Po Enterze każda następna linijka będzie napisana stylem **Standardowym**. To będzie tekst właściwy naszej pracy.

Znak **Enter** wstawiamy wyłącznie:

- po zakończeniu akapitu,
- jeżeli piszemy kolejne linijki numerowanej lub wypunktowanej listy.

#### **Uwaga!**

## **Listę numerujemy dopiero po jej zakończeniu, najlepiej podczas formatowania rozdziału.**

Jeżeli praca jest krótka i wszystkie rozdziały zapisujemy w jednym pliku, to po każdym rozdziale głównym wstawiamy znak końca sekcji (z menu → **Wstaw** w: **Typy podziałów sekcji** zaznaczamy: **Następna strona**) i dopiero wtedy zaczynamy wpisywać nowy rozdział.

Jeżeli w pracy posługujemy się jednakowymi tabelami, to pierwszą formatujemy od razu, a tworząc następne, kopiujemy tę pierwszą i tylko wpisujemy inne dane.

Jeżeli każda tabela jest inna, możemy najpierw zrobić je szkicowo, a potem formatować. Więcej o tym w podrozdziale o tabelach.

Jeżeli w pracy pojawiają się znaki, których nie ma na klawiaturze, korzystamy z funkcji **Wstaw symbol**.

• Otwieramy w menu → **Wstaw** → **Symbol**.

• Okno, które się otworzyło ma dwie zakładki.

## **Symbole**

Tu znajdują się komplety różnych znaków. Wyszukujemy potrzebny i klikamy → **Wstaw**. Teraz wstawiamy kolejny symbol lub zamykamy okno poleceniem Zamknij.

## **Znaki specjalne**

Możemy przy pomocy tej zakładki wyszukać niektóre znaki:

np. t, §, -, ™, ® i wstawić je przy pomocy przycisku **Wstaw** lub korzystając z podanego na tej stronie skrótu klawiaturowego.

Niektóre często używane znaki warto umieścić w autokorekcie i pozwolić, aby komputer sam je za nas odszukiwał w symbolach i wstawiał.

Takim znakiem jest np. §

Proponuję, aby ile razy wpiszemy skrót par. komputer automatycznie zastępował go znakiem §.

Co trzeba zrobić?

- Otwieramy menu → **Wstaw** → **Symbol**.
- W menu: **Czcionka** wyszukujemy: Times New Roman
- Zaznaczamy znak §

Klikamy na znajdujący się z lewej strony przycisk: **Autokorekta**. Otwiera nam się nowe okno, w którym już w linijce: **Na**: znajduje się znaczek §. Wpisujemy w linijkę **Zamień**: par.

OK.

Teraz już nie będziemy musieli wyszukiwać w symbolach znaku paragraf, program sam zamieni nam skrót par. na znak §.

#### **Uwaga!**

**Można też użyć skrótu klawiaturowego przypisanego do znaczka paragraf, ale skróty najczęściej łączą się z koniecznością zapamiętania kodu liczbowego, a tu łatwo o pomyłkę, dlatego proponuję prostszy i bardzo skuteczny sposób z wykorzystaniem autokorekty.**

Pisząc pracę dyplomową i magisterską autokorektę możemy wykorzystywać, jeżeli powtarzają nam się pewne pojęcia, nazwy, fragmenty tekstów, fragmenty przypisów, których nie możemy z jakiegoś powodu skrócić, np. odwołania do aktów prawnych.

Np. Badania prowadziliśmy w Zespole Szkół Zawodowych im. Konrada Wielogórskiego w Pakarni. Nazwa tej szkoły występuje wielokrotnie. W zasadzie ile razy tej nazwy użyjemy w różnych przypadkach, zmienia się forma wyrazu Zespół (Zespołu, Zespołowi, Zespołem), pozostała część nazwy nie podlega zmianom. Aby nie trzeba było wpisywać tej nazwy wielokrotnie możemy właśnie skorzystać z autokorekty:

Podświetlamy tę część nazwy, którą chcemy wydobywać z autokorekty, czyli **Szkół Zawodowych im. Konrada Wielogórskiego w Pakarni**.

- Otwieramy menu → **Narzędzia** → **Autokorekta**.
- Widzimy zaznaczony przez nas tekst w linijce **Na**:
- Zaznaczamy opcję: Sformatowany tekst.

Wpisujemy → **Zamień**: SZKW (Tu oczywiście, sami wybieramy skrót do zamiany. Ja stosuję taką zasadę, że skrót tworzę od pierwszych liter (najczęściej czterech) wyrażenia, które wpisałam do autokorekty. Łatwiej mi go sobie przypomnieć po kilku dniach czy tygodniach.)

• OK.

I to wszystko. Ile razy teraz w tekście wpiszemy SZKW, tyle razy skrót ten sam nam się zmieni w: **Szkół Zawodowych im. Konrada Wielogórskiego w Pakarni.**

#### **Wypunktowanie i numerowanie**

Jeżeli jakieś informacje w pracy muszą być podane w punktach oznaczonych bądź to symbolami, bądź to cyframi, należy to robić automatycznie.

Najpierw wypisujemy – bez numeracji kolejne punkty, stawiając po każdym znak Enter. Podświetlamy te akapity, które będą stanowić kolejne punkty naszej listy i otwieramy z menu → **Format** → **Wypunktowanie i numerowanie**.

Otwarte teraz okno ma trzy zakładki, więc możemy wybrać i odpowiednio ustawić opcje:

- czy chcemy, aby kolejne punkty zaznaczone były symbolem, np. kółkiem, znaczkiem, kwadracikiem lub myślnikiem,
- czy chcemy, aby były numerowane i w jaki sposób,
- czy chcemy, aby stworzyły tzw. konspekt numerowany, tzn. listę z punktami i podpunktami.

Otwieramy potrzebną zakładkę i formatujemy wypunktowanie lub numerowanie zgodnie z naszymi wyobrażeniami.

Korzystając z zaznaczonych ikon możemy przesuwać numerację w lewo i w prawo (w konspekcie numerowanym zmieniać się będzie poziom numeracji (im bardziej będziemy przesuwać w lewo, tym wyższy będzie poziom danego punktu).

Alicja Kaszyńska → str. 26

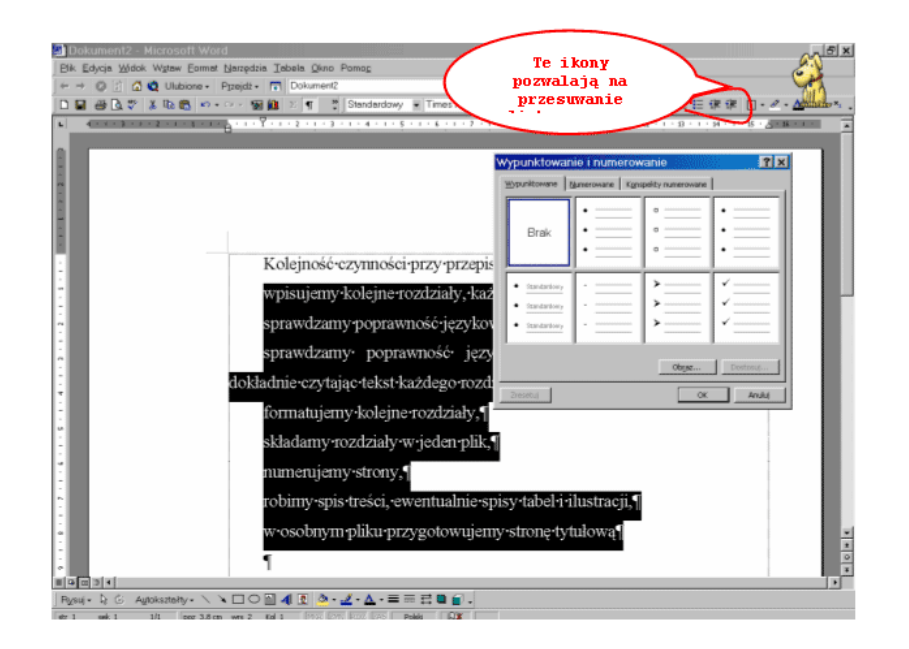

Ostatecznie taka lista będzie wyglądać:

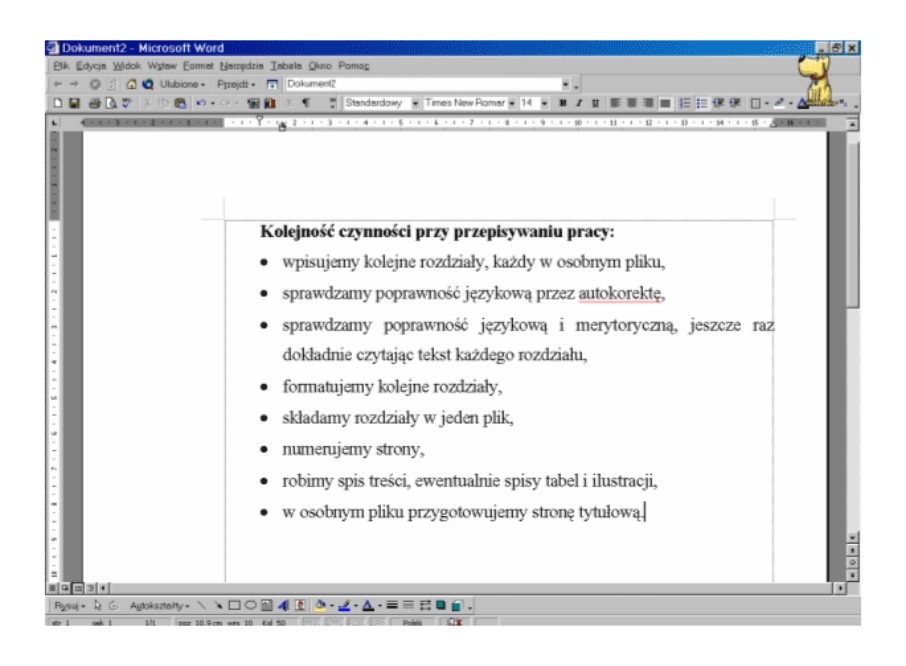

Niestety, jeżeli w naszej pracy jest sporo list numerowanych, Word traci orientację i nie bardzo chce zrozumieć, że kolejna lista to zupełnie nowa lista. Zdarza się wtedy, mimo zaznaczenia opcji: **Ponownie uruchom numerowanie**, że z uporem maniaka wraca do kontynuowania numeracji z poprzedniej listy. Wtedy nie zostaje nic innego, jak tylko jedną z list przerobić na numerowaną ręcznie. Z tego powodu zawsze ręcznie numeruję tytuły rozdziałów i podrozdziałów. Dość często wpływają bowiem na mylne rozumienie przez Worda wypunktowań wewnątrz rozdziału.

# <span id="page-27-0"></span>**Jak skorzystać z wiedzy zawartej w pełnej wersji ebooka?**

Powyższy ebook to zaledwie fragment profesjonalnie przygotowanego poradnika dla studentów, którzy chcą z sukcesem napisać i obronić swoją pracę dyplomową. Jeśli interesuje Cię wiedza zawarta w tym ebooku, a to, co powyżej przeczytałeś (farment jednego rozdziału z całego ebooka) jest według Ciebie wartościowe – zajrzyj na stronę [http://prace](http://prace-dyplomowe.zlotemysli.pl/uwodzic,1/)[dyplomowe.zlotemysli.pl](http://prace-dyplomowe.zlotemysli.pl/uwodzic,1/)

**[Ty też możesz sprawić, aby napisanie pracy dyplomowej](http://prace-dyplomowe.zlotemysli.pl/uwodzic,1/) [było dla Ciebie czystą przyjemnością](http://prace-dyplomowe.zlotemysli.pl/uwodzic,1/)  [i zakończyło się sukcesem!](http://prace-dyplomowe.zlotemysli.pl/uwodzic,1/)**

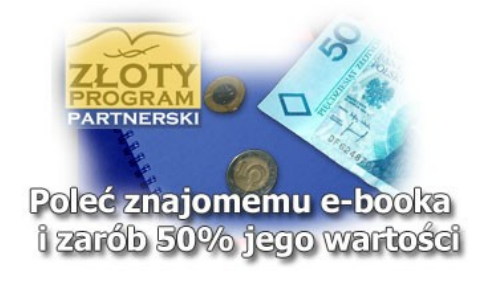

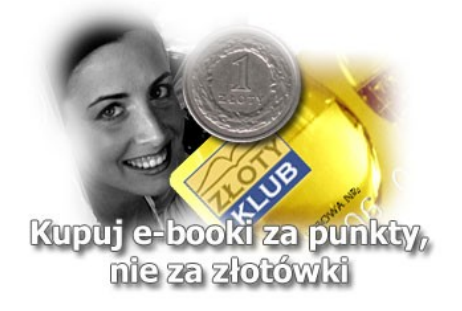

## **POLECAMY TAKŻE PORADNIKI:**

**[Jak zdać egzamin?](http://egzamin.zlotemysli.pl/uwodzic,1/)** [– Paweł Sygnowski](http://egzamin.zlotemysli.pl/uwodzic,1/)

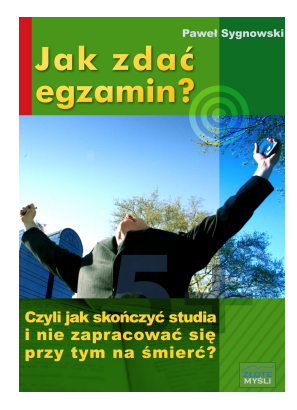

## *[Poznaj metody i sztuczki, aby bezstresowo](http://egzamin.zlotemysli.pl/uwodzic,1/) i [zawsze pozytywnie zdać każdy egzamin!](http://egzamin.zlotemysli.pl/uwodzic,1/)*

Książka ["Jak zdać egzamin"](http://egzamin.zlotemysli.pl/uwodzic,1/) została stworzona właśnie po to, aby pokazać i nauczyć Cię sposobów i technik zdawania egzaminów. Została napisana generalnie z przeznaczeniem dla studentów i omawia specyfikację właśnie "studenckich egzaminów" jednakże nic nie stoi na przeszkodzie, żeby wykorzystać przekazaną w nim wiedzę, aby zdać inny egzamin.

> **Więcej o tym poradniku przeczytasz na stronie: [http://egzamin.zlotemysli.pl](http://egzamin.zlotemysli.pl/uwodzic,1/)**

*"Książka super. Polecam ją wszystkim, którzy mają kłopoty z wykładowcami, nauczycielami i tzw. MOTYWACJĄ przed egzaminem."* 

**Marcin Tadazak**, student II roku Informatyki, 23 lata

## **[Szybka nauka dla wytrwałych –](http://szybka-nauka.zlotemysli.pl/uwodzic,1/)** [Paweł Sygnowski](http://szybka-nauka.zlotemysli.pl/uwodzic,1/)

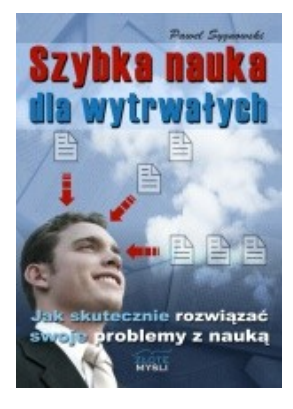

## *[Poznaj skuteczne techniki pamięciowe,](http://szybka-nauka.zlotemysli.pl/) dzięki [którym zapamiętasz bez trudu to,](http://szybka-nauka.zlotemysli.pl/) czego [potrzebujesz do nauki, czy pracy](http://szybka-nauka.zlotemysli.pl/)*

Czy wiesz, że istnieją naukowo udokumentowane, łatwe w użyciu sposoby na zwiększenie sprawności pamięci, szybszą i łatwiejszą nauką? Teraz i Ty możesz je poznać, gdy przeczytasz e-booka pt. ["Szybka nauka dla wytrwałych"](http://szybka-nauka.zlotemysli.pl/uwodzic,1/)

> **Więcej o tym poradniku przeczytasz na stronie: [http://szybka-nauka.zlotemysli.pl](http://szybka-nauka.zlotemysli.pl/uwodzic,1/)**

*"Co do tej książki, to brak mi słów, no po prostu wymiata. Wiedza, którą powinien mieć każdy w zasięgu ręki. Po jej przestudiowaniu nie ma mowy o nieosiągniętym sukcesie, polecam gorąco."*

**Kamil M.** dwudziestolatek, student z Lublina

**Zobacz pełen katalog naszych praktycznych poradników  [na stronie www.zlotemysli.pl](http://www.zlotemysli.pl/uwodzic,1/)**